## **Outlook für macOS - Shared-Mailbox einbinden**

Bei Outlook 2016 unter einem MAC, muss jede Shared-Mailbox separat eingebunden werden. Hierzu gehen Sie wie folgt vor:

- Menüleiste
- Extras
- 

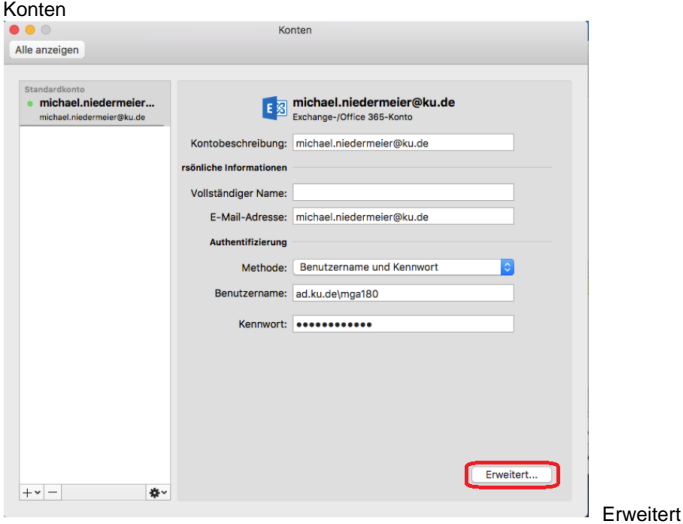

Stellvertretungen "+" Zeichen unter Personen, deren Stellvertretung ich bin

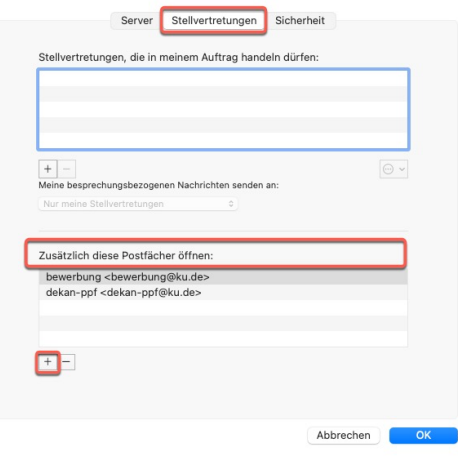

Im Suchfeld den Namen der Shared-Mailbox eingeben, in der Auswahl diese markieren und per Hinzufügen bestätigen

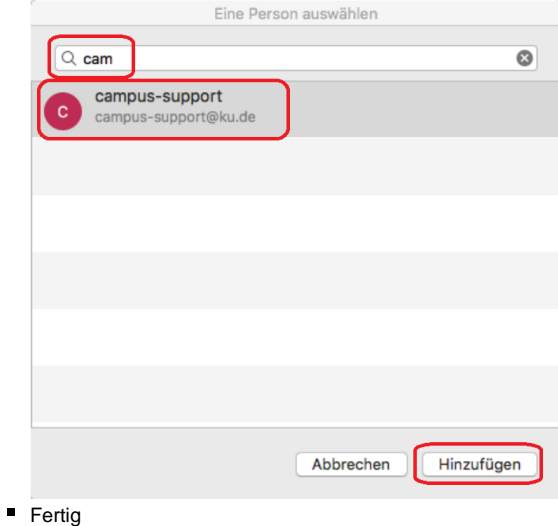